## Veranderen van de schermresolutie:

1. Klik achtereenvolgens op: Start  $\rightarrow$  Instellingen  $\rightarrow$  Configuratiescherm.

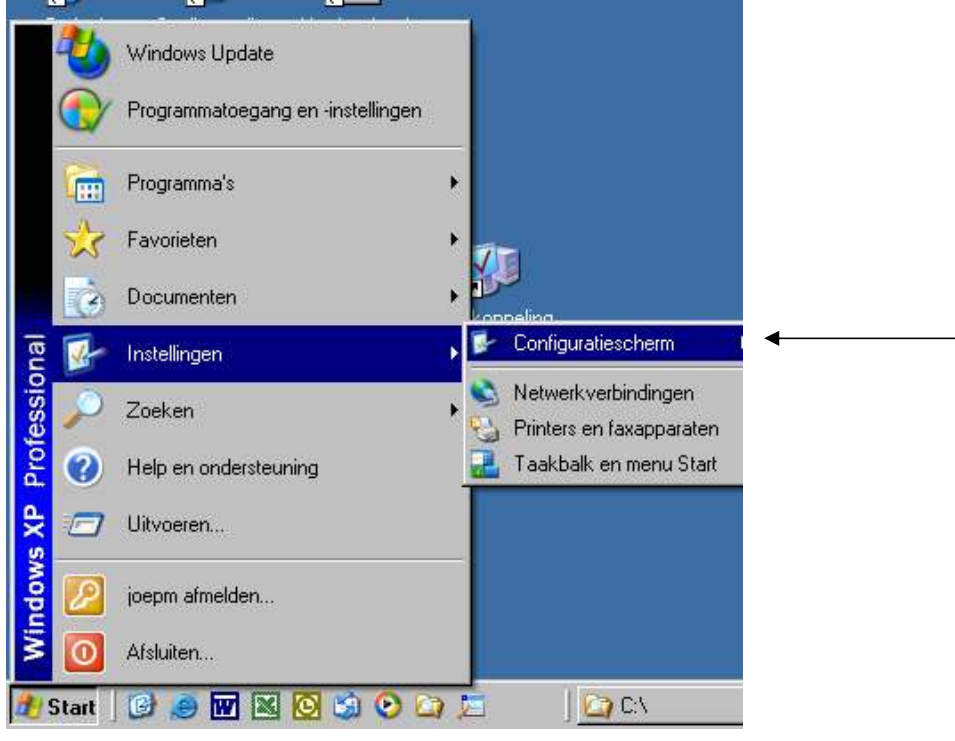

## 2. Klik op Beeldscherm.

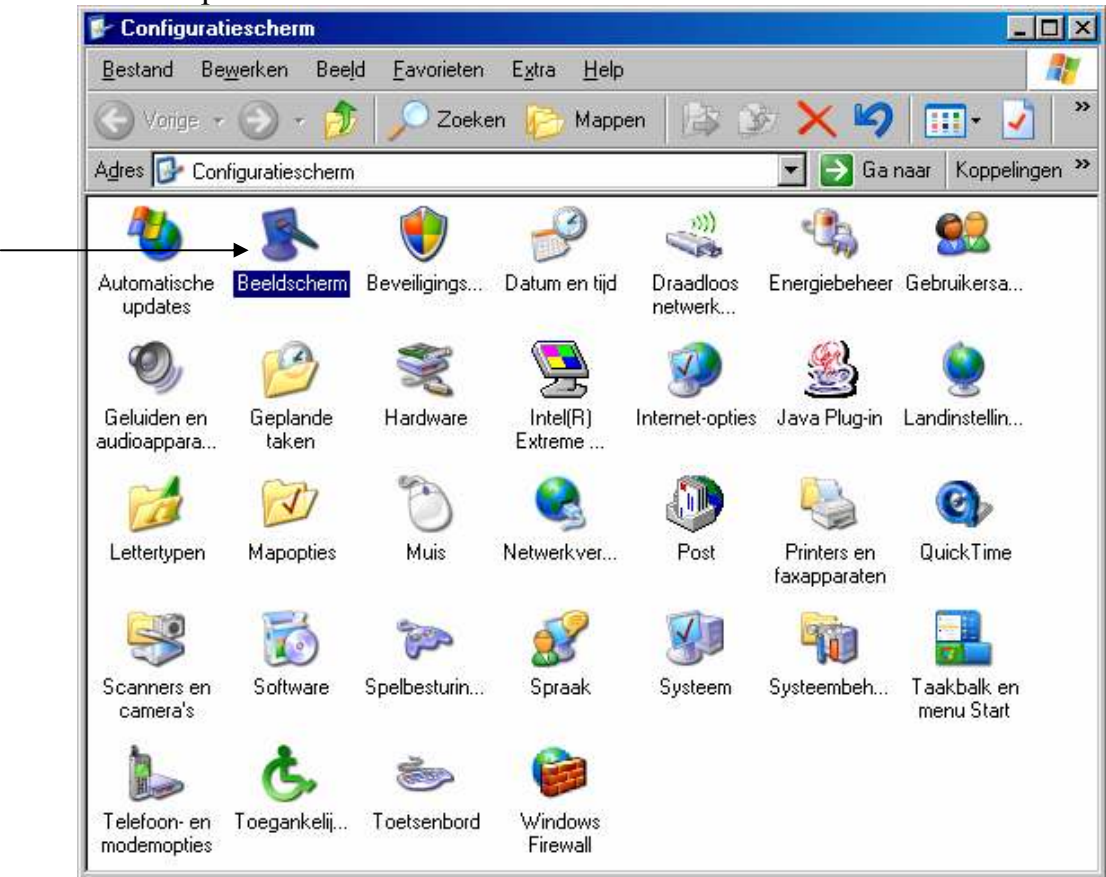

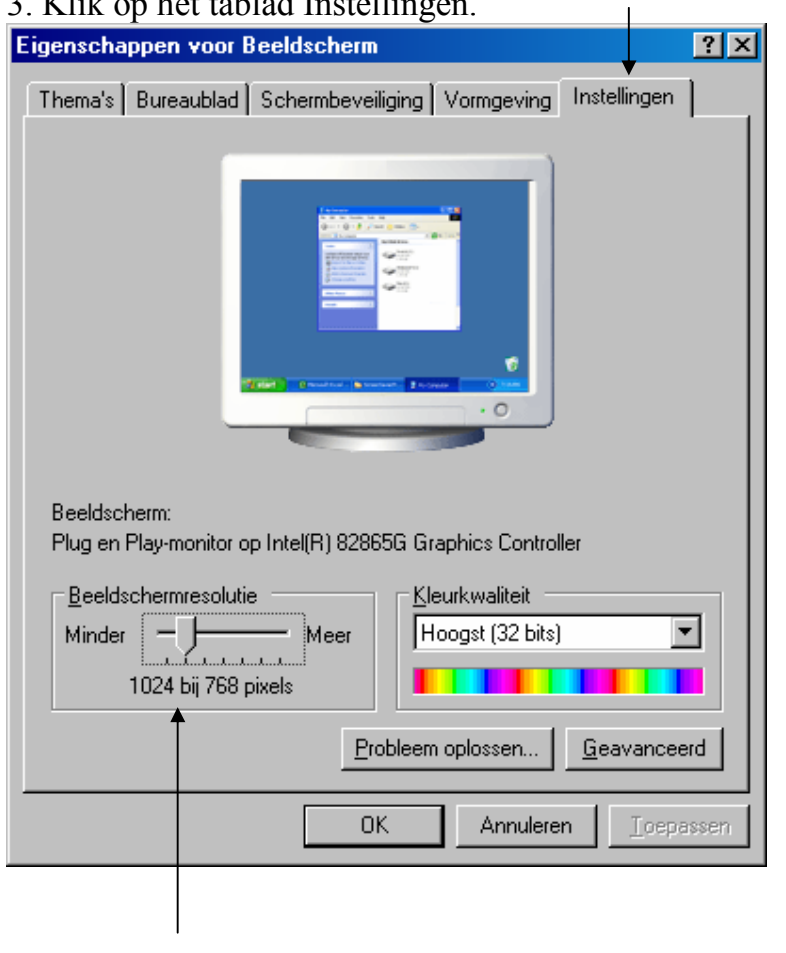

## 3. Klik op het tablad Instellingen.

Door de schuif te bewegen verander je de schermresolutie. Naar Links (-) lagere resolutie, grotere pictogrammen en text. Naar  $Rechts (\rightarrow)$  hogere resolutie, kleinere pictogrammen en text.

Druk als laatste op Toepassen en OK. De schermresolutie is veranderd.

N.B. Om pictogrammen, text, knoppen en schuifbalken groter te maken lees dan de handleiding:

Vormgeving van Windows aanpassen